## Measurement Partner Field App **Ouick Guide**

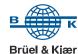

## To Connect an Analyzer to MP Field App You will Need:

- Hand-held Analyzer Type 2250, Type 2250-L or Type 2270
- USB Wi-Fi Dongle UL-1050 (preferred)\*
- Smartphone (iOS or Android™)
- · A PC with connection to the Internet

### Summary of Things to Do:

- 1) Register for a Brüel & Kjær account or log in if you already have one and sign in to MP Cloud
- 2) Pair your analyzer with your account
- 3) Set up your smartphone
- 4) Wirelessly connect your analyzer to your smartphone
- 5) Measure and annotate
- 6) Merge your annotations with Measurement Partner Suite (MPS)
- Or CF WLAN Card UL-1019 or Ethernet CF Card UL-1016 (G1-3). See analyzer user manual (BE 1713 or BE 1766) for additional setup information.

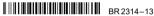

## 1 Register (or Log in) and Sign in to MP Cloud

- 1) Download and install the latest version of Measurement Partner Suite BZ-5503:
  - If MPS is already installed, click
     If the software is out of date. click the **Download** button
  - To install MPS for the first time, please visit www.bksv.com and navigate to Service > User Support > Downloads > 2270/2250 Software > Measurement Partner Suite BZ-5503 and follow the onscreen instructions
- 2) Open MPS, click Get started with MP Cloud on the Introduction screen and follow the on-screen instructions.
  - (Click Sign in if you already have an account.)
- 3) When you have confirmed your account details and accepted the terms and conditions, you can exit your browser and return to MPS.
- 4) Back in MPS, click Sign in to MP Cloud and follow the on-screen instructions.
- 5) Connect to the MP Cloud archives you want to access.

## 2 Pair the Analyzer with MP Cloud

- 1) Connect the analyzer directly to the PC using Mini USB Cable AO-1494 (G1-3) or Micro USB Cable AO-1494 (G4) (or LAN or WLAN connection; see MPS Online Help or analyzer's user manual for more information). Ensure that the analyzer is using software version 4.5 or later (see MPS Online Help for more information).
- 2) Right-click the analyzer's serial number in the DEVICES node (the analyzer's serial number can be found directly above the lower tripod mounting thread).
- 3) Click Pair Instrument with Cloud Account. When your analyzer is paired, a confirmation window will pop up.
- 4) Click OK.

## 3 Set Up Your Smartphone

- 1) Download and install the latest version of Measurement Partner Field App from App Store<sup>sM</sup> for iOS or Google Play<sup>™</sup> for Android<sup>™</sup>.
- 2) Open MP Field App and log in to your MP Cloud account by tapping:
  - C, Log in to MP Cloud and following the on-screen instructions
  - **\( \Delta \)**, **Log in to MP Cloud** and following the on-screen instructions The **Cloud** ( ) icon changes to when connected to MP Cloud.

QR code for iOS

QR code for Android™

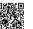

Hint: You may need to zoom in to use the QR codes on screen.

# 4 Connect the Analyzer to the Smartphone

# Using a Smartphone Hotspot

1) Create a personal hotspot (consult your smartphone help for instructions).

## Analyzer:

- 2) Switch on the analyzer.
- 3) Plug in Wi-Fi Dongle UL-1050 (preferred).
- 4) Tap Main Menu > Preferences > Network and set:
  - Set IP Address to Automatically.
  - Available Networks to the hotspot you set up.

Ensure that Preferences > Remote Access > Web Server is set to Enabled.

### Smartphone:

- Tap to open the Instruments screen.
- 6) Tap your analyzer's serial number to connect, then tap Done.

Please note: For subsequent uses, MP Field App will recognize your analyzer and connect automatically. However, the smartphone may assign a different IP address to the analyzer. If so, repeat steps 5 and 6.

If the analyzer is not on the Instrument list, tap + and enter the analyzer's IP address (found on the analyzer at

Main Menu = > Preferences > Network > IP Address).

# 5 Measure and Annotate

### Analyzer:

1) Set up your analyzer as you normally would for the type of measurement you want to make.

### Smartphone:

- 2) On the Measurement screen ((\*)), tap "/> to open and close the Measurement Control Panel
- 3) Use the Start (and Pause ), Reset and Save icons as you
  - normally would when using the analyzer. While measuring, the instantaneous LAF is displayed.
- 4) Annotate your measurement using the

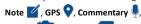

Camera o and Video icons.

The measurement is stored on your analyzer and will upload the data according to how you have set up the analyzer (see the analyzer's user manual. Chapters 6 and 7, for more information).

Annotations made using MP Field App must be uploaded from your smartphone and merged with MPS.

# 6 Merge Your Annotations

To merge the annotations in the field, via MP Cloud: MP Field App:

- 1) Either tap 
  or wait for automatic synchronization to take place. Please note:
- During automatic synchronization the icon changes to
- Annotations will remain in the annotation list until they have been merged with their corresponding data using MPS
- Automatic synchronization of annotations is enabled by default but can be disabled by changing Settings > Sync automatically

## Back in the Office in MPS:

Project 032

LAF - Running (10:30:45)

(The user in the office must be signed in to the same MP Cloud account and the target archive must be connected and linked to MP Cloud)

2) Click \_\_\_ to begin synchronizing. The Merge Annotations dialog will open.

- 3) Complete the Merge Annotations dialog:
- Confirm their default destinations (check the Merge checkbox)
- Browse to a different project in MPS (click ... or right-click the annotation and select Browse)
- Navigate to a folder on your computer (right-click the annotation and click Move to folder
- Delete (right-click the annotation and click Delete) Click the **OK** button to confirm your choices.